#### **Microchip C18 Install Instructions (Must be done after intalling MPLAB)**

If you have not done so already, download the MPLAB-C18-Student-Edition file from [www.microchip.com](http://www.microchip.com/); this will require you to register with your school provided email. Double-click the "MPLAB-C18-Student-Edition-doc-v3\_02.exe" file to begin the installation setup after you have downloaded the file.

#### **優 Welcome**  $\vert x \vert$ Welcome to the MPLAB C18 v3.02 Student Edition setup program. This program will install MPLAB C18 v3.02 Student Edition on your computer. If at any time before the installation begins you wish to exit the setup program, press-'Cancel'. Your computer will not have been IMPORTANT: If your computer is running any version of MPLAB IDE at this time and you wish to update it to use the newly installed MPLAB C18 or MPLINK Linker, exit MPLAB IDE now before continuing the setup program. WARNING: This program is protected by copyright law and international treaties. Unauthorized reproduction or distribution of this program, or any portion of it, may result in severe civil and criminal penalties, and will be prosecuted to the maximum extent possible under law.  $N$ ext > Cancel

#### Accept the license agreement.

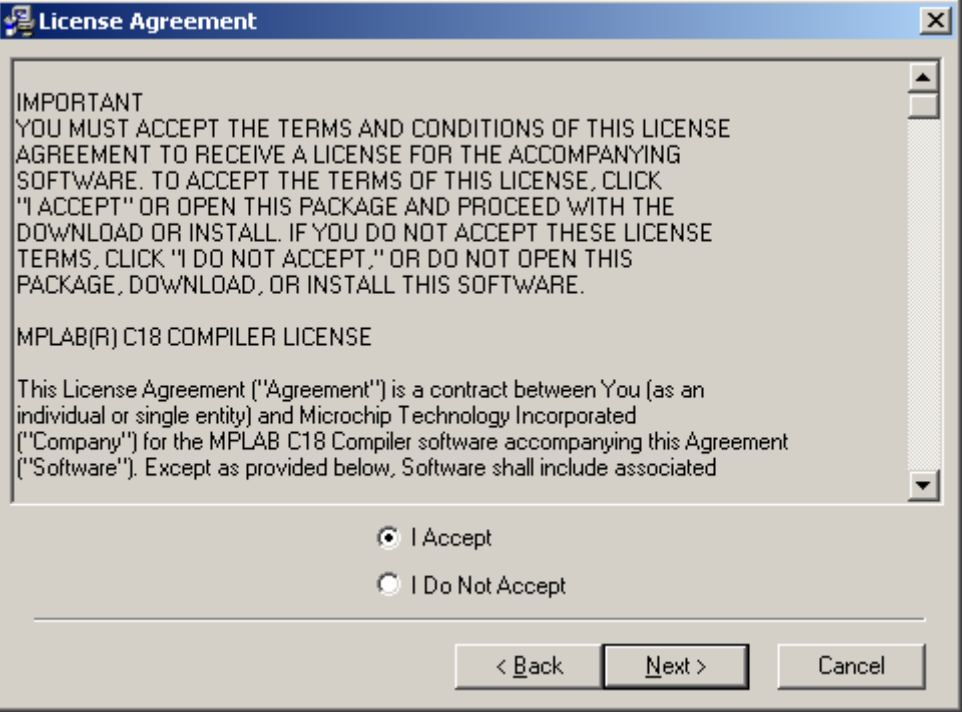

Read the Release Notes if you want to and click Next.

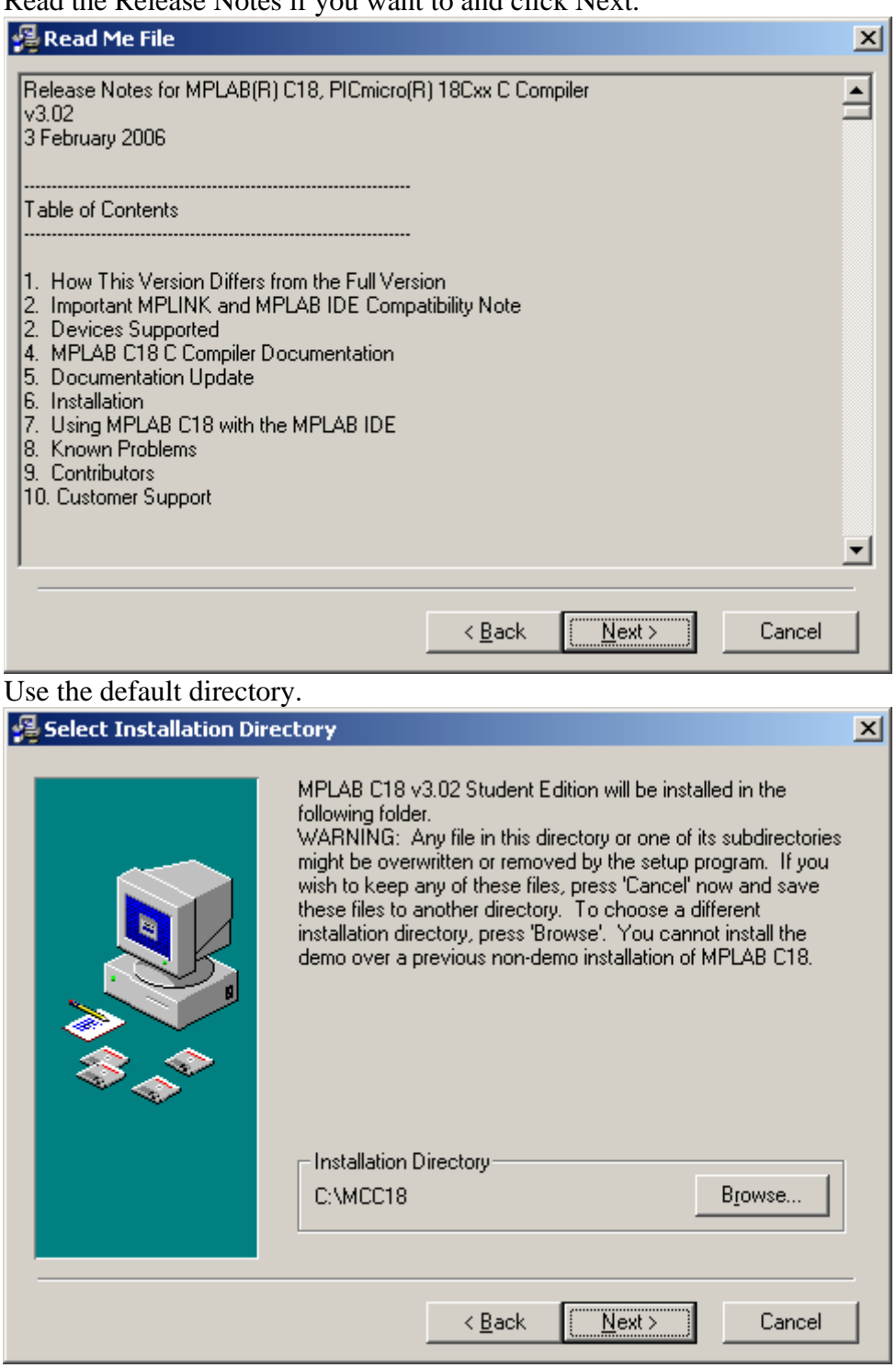

### Select the components displayed here.

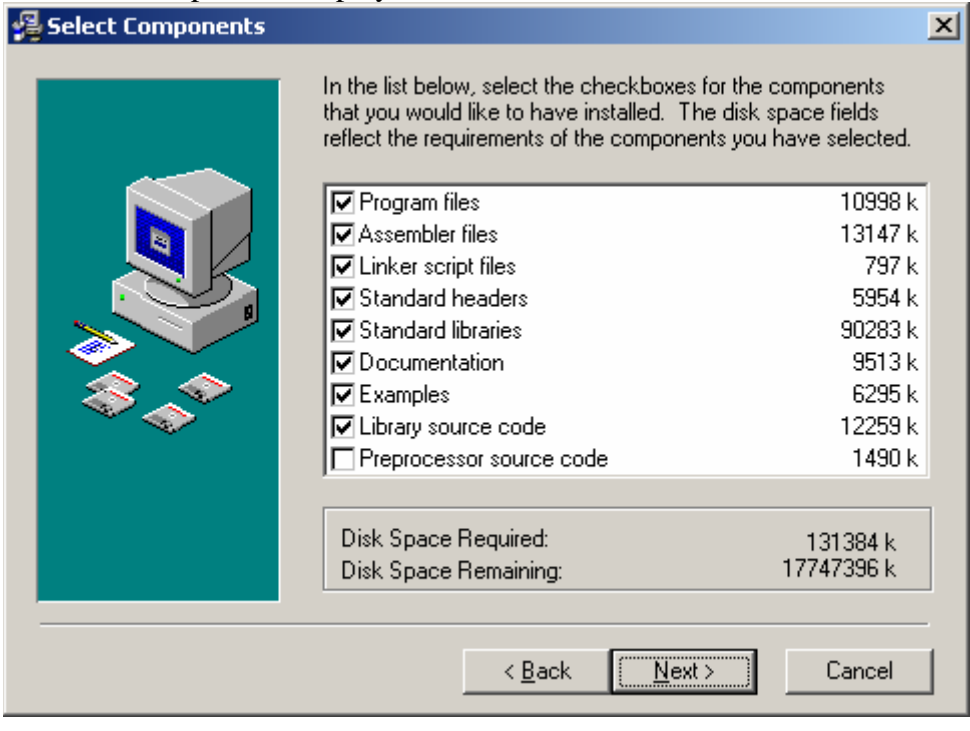

## Select the options as shown and click Next.

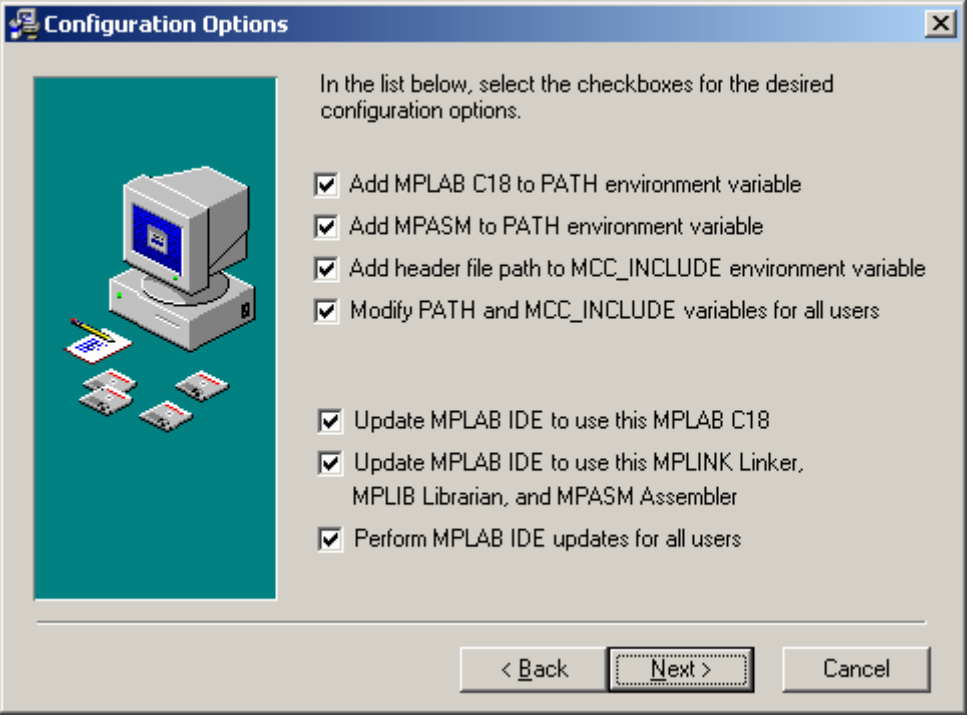

# Click next to start the installation.

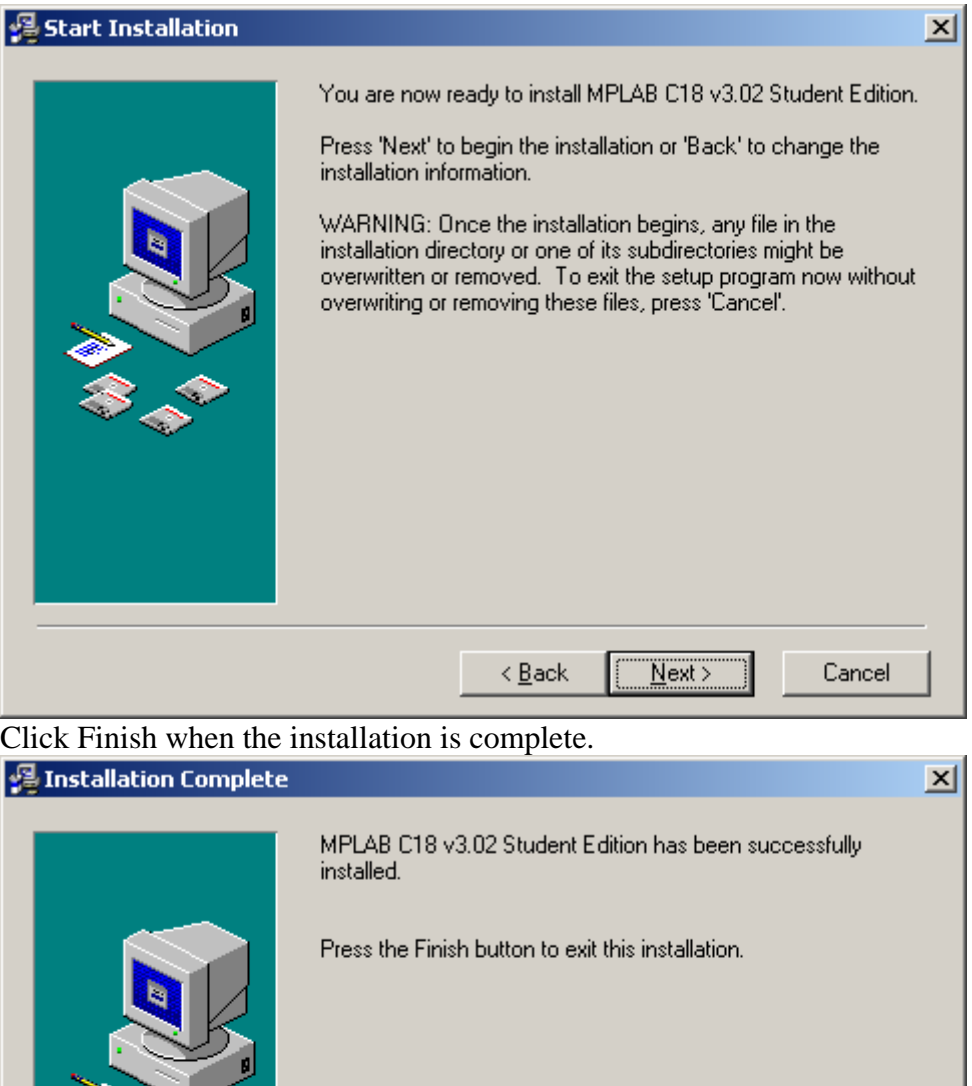

Installation is now complete and the "MPLAB-C18-Student-Edition-doc-v3\_02.exe" file can be deleted. See the website for a tutorial on how to use MPLAB for Assembly and C programs.

 $E$ inish >

Cancel

 $\overline{<}$  Back